## HOW-TO DOCUMENT FOR HIGH FREQUENCYPACKET WINLINK EXPRESS EMAIL ACCESS AT THE ALACHUA COUNTY EOC

October 2016 Gordon L. Gibby KX4Z

**Purpose:** This document is to assist volunteers at the Alachua County EOC (Hawthorne Road, right beside the Sheriff station, Gainesville Florida) in being able to perform sending and receiving of email over HF to any of scores of HF radio message servers all over the world. While it is written specifically for that site, the information may be generally applicable and useful to others learning the WINLINK system.

**Disclaimer:** These instructions may be less-than-perfect, and the equipment and installation may have changed between when these instructions were written and your intended operation. Use them as a starting point, be flexible and enjoy learning!

## **There are several YouTube videos that can also be helpful:**

*What is Winlink?* by K4REF: <https://www.youtube.com/watch?v=qGhUfW8pjY8> *Using a Sound modem TNC...* by K4REF: [https://www.youtube.com/watch?](https://www.youtube.com/watch?v=RF0OMNZCEVA) [v=RF0OMNZCEVA](https://www.youtube.com/watch?v=RF0OMNZCEVA) *Setting up sound levels....* by K4REF: [https://www.youtube.com/watch?v=7G1DBs-](https://www.youtube.com/watch?v=7G1DBs-04MM)[04MM](https://www.youtube.com/watch?v=7G1DBs-04MM)

- 1. **COMPUTER:** The EOC has a fast Windows-based computer with a large LCD monitor, which has USB ports along its left side, just behind the front surface. You will use one of those ports to plug in the Signalink.
- 2. **USB CABLE:** In order to use the SIGNALINK audio interface, a USB cable must be inserted into a USB port of the chosen WINDOWS computer and connected to the SIGNALINK audio interface. The cable provided is a shielded cable and I have inserted ferrite beads at both ends with a turn of cable in the beads to further suppress RFI. I have not yet seen RFI problems at the EOC. ( If the USB port ever does freeze, close the application, remove the USB cable from the computer port; reinstall the USB cable into the computer port and re-start the program.)
- 3. **RADIO CABLE**: The SIGNALINK must then be connected to the YAESU SYSTEM 600 transceiver. There is a yellow RJ45 cable already connected to the YAESU SYSTEM 600 that makes the proper connections for audio WINMOR digital connections. In the future, we may also add a cable that can function through the mic jack as well.
	- **SETTINGS:** The TX gain on the Signalink should be at the 9:30 o'clock position to develop approximately 50% of full power (reasonable for a highduty-cycle digital signal) , and the RX gain will likely be in the 9:30 o'clock position also -- you'll adjust this a bit while watching the waterfall on the WINMOR TNC display. The DELAY should be turned fully counterclockwise to minimum.
- ▪
- ▪
- 4. **Interface Software:** You do NOT need to start up anything like the UZ7HO soundmodem.exe that you must use for packet on VHF, because on HF, the WINLINK EXPRESS software automatically provides the WINMOR TNC interface software.
- 5. **WINLINK EXPRESS.** Start up the WINLINK EXPRESS software. I suggest that it be positioned in the left half of the computer screen.
- 6. **CALLSIGN:** After starting the WINLINKEXPRESS software, at the upper left corner you will need to select the proper CALLSIGN for your operation. If your callsign isn't listed, you can add yourself and run through the setup information which mainly involves putting in your WINLINK password and adding some location information about yourself.
- 7. **OPTIONAL REGISTRATION:** If the software requests a "registration" number , just wait a moment and it will give you the option to "remind me later"
- 8. **Writing an Email Message.** If you wish to create an email, that option is under **Message | New Message** and works pretty much like any email system. There is a contacts list that you can access by clicking on TO: or CC: buttons. Emails allow attachments, but the size may be limited to 40K (or some other number) due to the limited bandwidth available. Once you are finished with your email, be certain to **Post to Outbox**, which queues it up to be transmitted on the next connection to a RMS (radio message server). You should see the number in the OutBox increment by 1.
- 9. **Selecting WINMOR Winlink:** In order to connect over HF, you will select WINMOR WINLINK in the "Open Session" drop down, and then click the **CONNECT** icon (which looks like a pin connecting to a jack, or an arrow catching up to the tail fletching in front)
- 10. **Settings:** Once you have the Session dialog open, you may wish to check the **SETTING** to verify that it is correctly set for both Capture and Playback to **the USB-based Signalink (instead of the computer speakers!).**

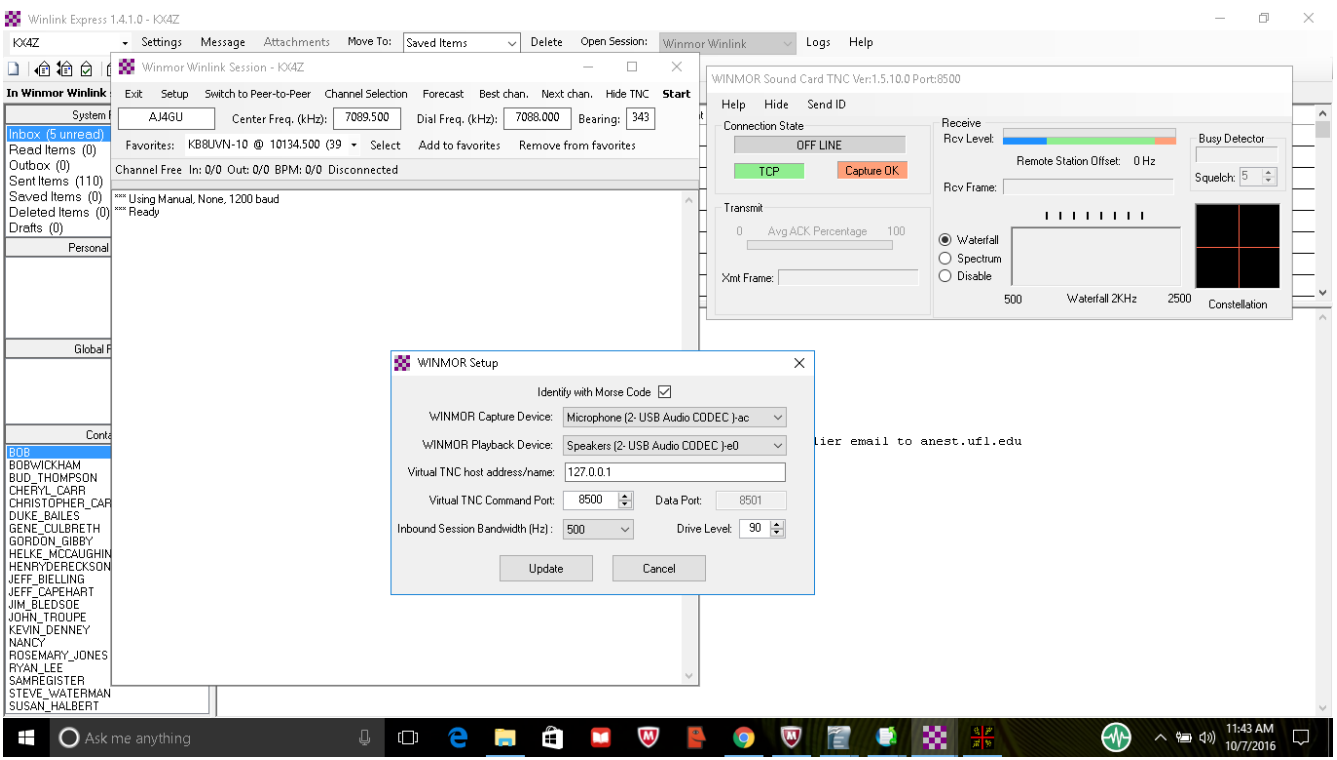

11. **Choosing an RMS to try to contact:** Once you have the Session dialog open, click CHANNEL SELECTION to get to the propagation prediction screen (which knows all the available winlink servers and displays which are easiest to reach at the current time, and on which bands):

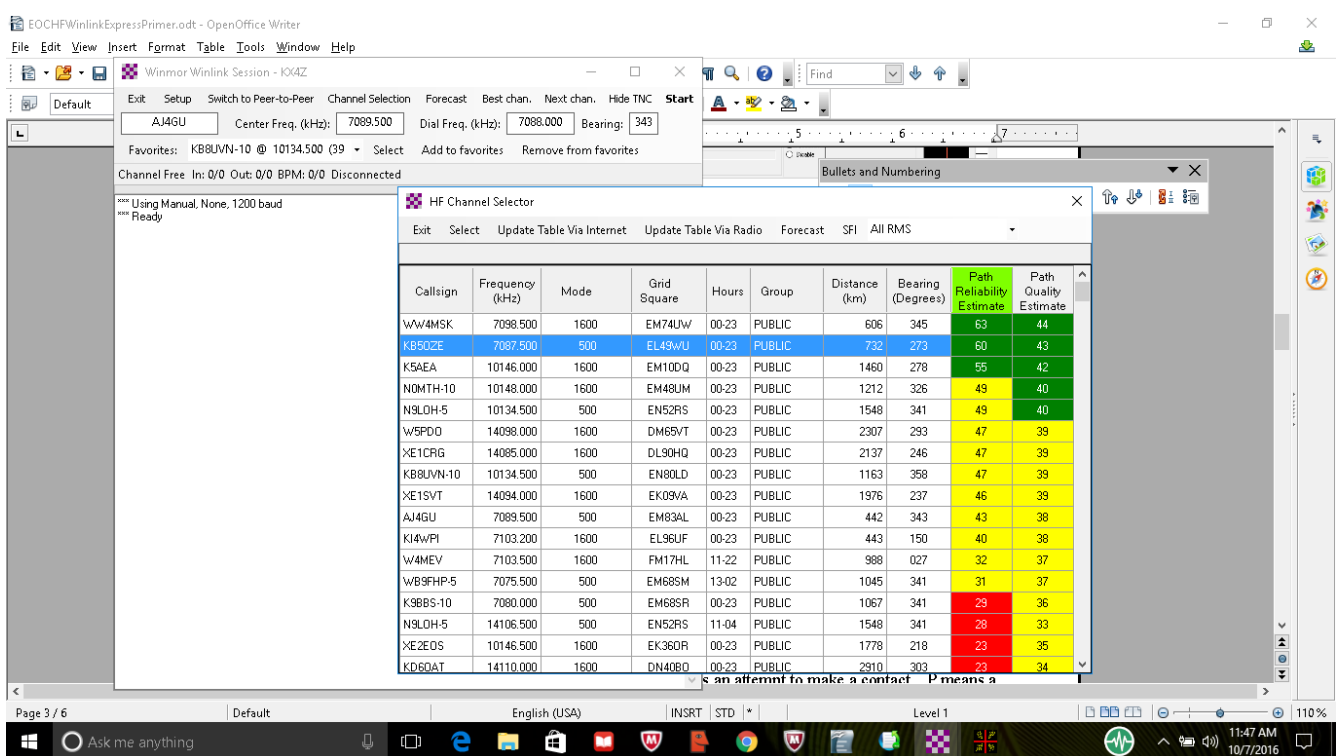

12. **Click on a station you'd like to connect to.** You'll be returned the session connect dialog and

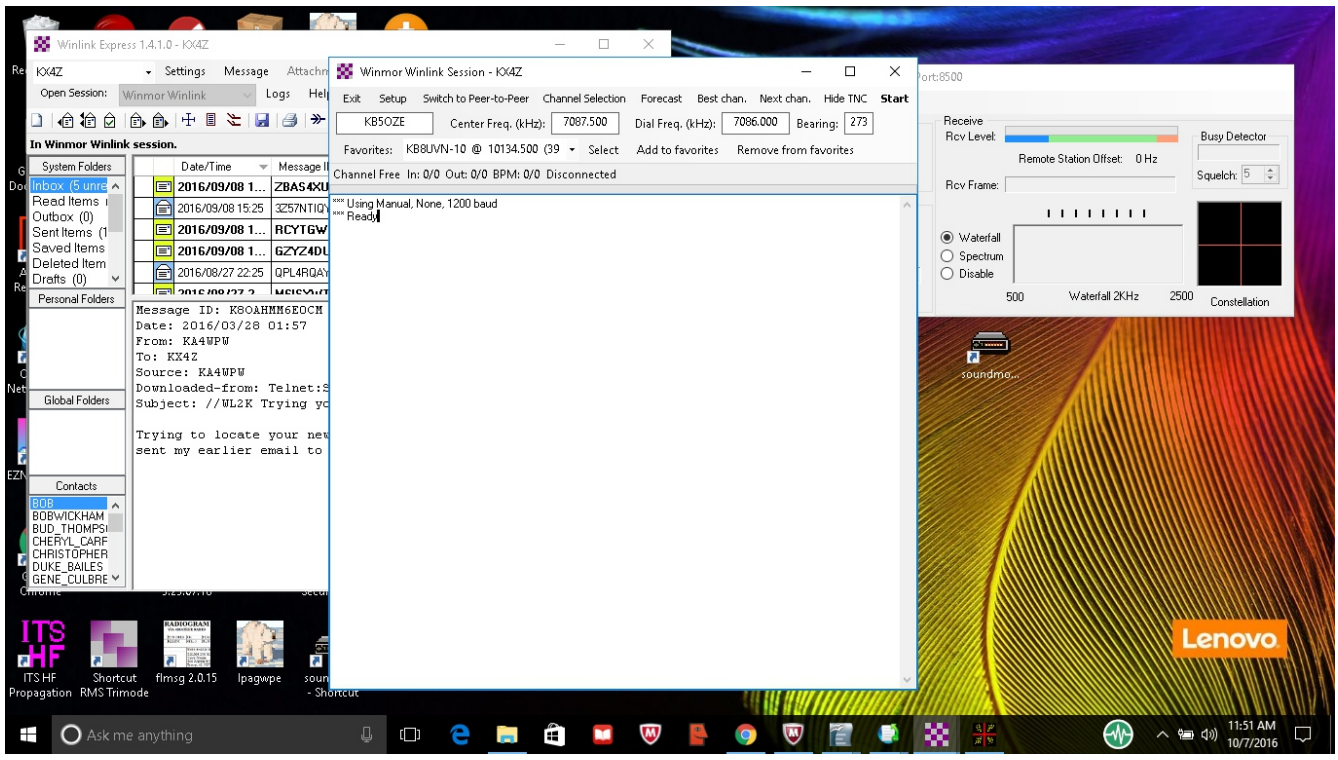

it will show you two different frequencies: CENTER FREQUENCY and DIAL FREQUENCY. The DIAL FREQUENCY is the important one for you!

13. Dialing in the YAESU SYSTEM 600 This is a "pushbutton" commercial transceiver with 150 watts of power. It operates a bit differently than typical ham radio transceivers so a bit of time perusing the manual might be useful. Here are basics of getting it set up to make the connection you're going to attempt:

Online Manual for the YAESU SYSTEM 600: [http://www.w1npp.org/ares/redcross/yaesu\\_system\\_600\\_scanned\\_operating\\_manual.pdf](http://www.w1npp.org/ares/redcross/yaesu_system_600_scanned_operating_manual.pdf)

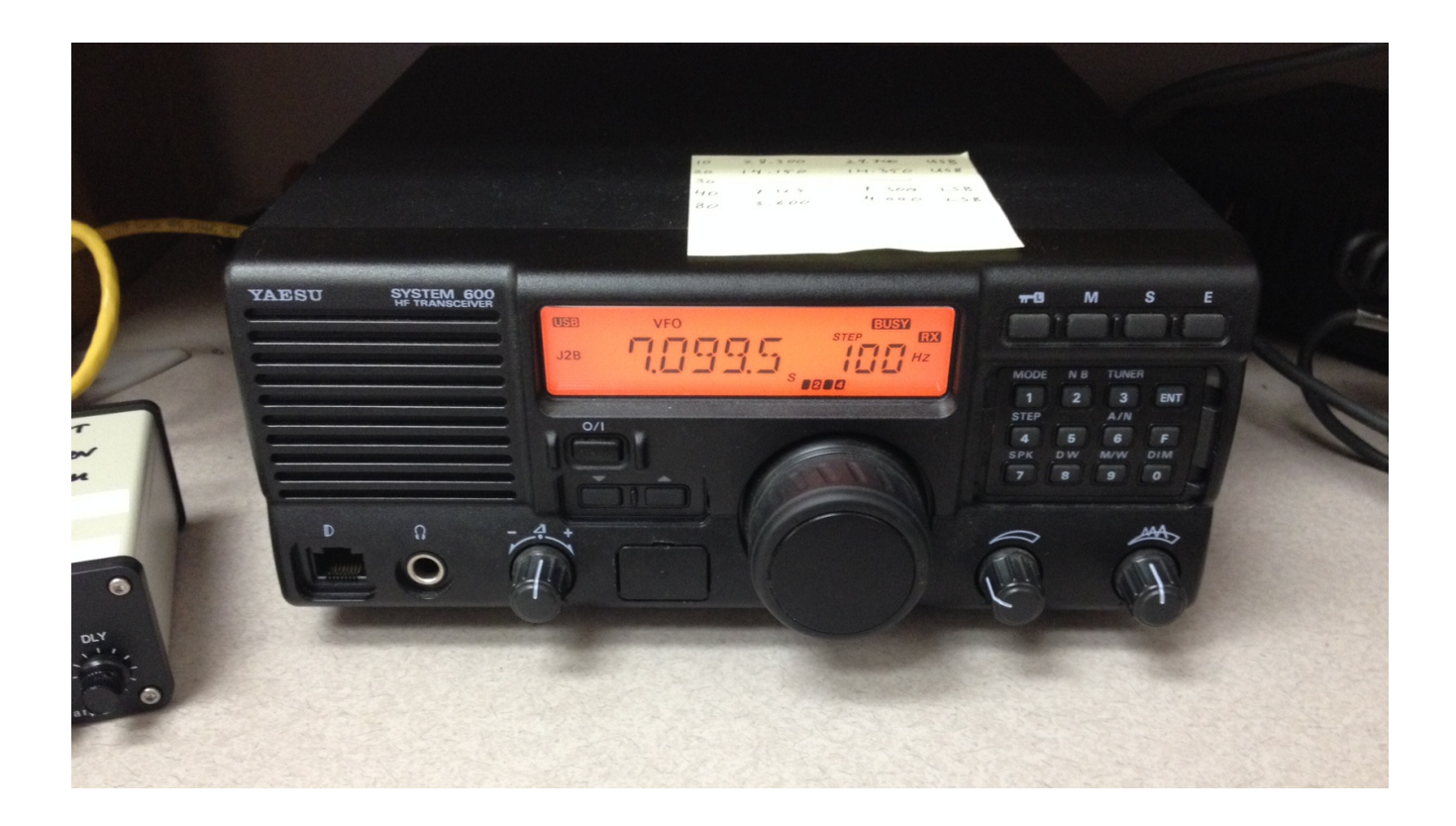

**M key** (top row of buttons, third from the right) selects VFO mode.

(Emission) MODE: Pushbutton 1 is also emisssion MODE. Click this until you see J2B USB displayed at the left of the LDC screen. This is upper sideband audio digital. J3B is normal upperside band SSB (single side band). *Note: this rig comes normally configured to do LOWER sideband audio digital, which will not work with WINLINK. The turn-on option was reconfigured so that it works properly with WINLINK and other digital software such as FLDIGI.*

FREQUENCY: While you can in VFO mode, tune with the tuning dial (by 10Hz, 100Hz, or 1 Khz), this is painfully slow. You will probably prefer to enter the DIAL FREQUENCY using pushbuttons. The YAESU allows for normal or split frequency operation. Pressing the **ENT** button momentarily ( a tap ) allows you to enter the frequency. Example: for 7104.5 kHZ, you'll need to enter 0-7-1-0-4- 5-0 Then press and hold the **ENT** key for 1/2 second -- and it should set both TX and RX frequencies.

If you instead push the **ENT** key only "momentarily".....you'll have to enter the TRANSMIT frequency (which for WINLINK should be identical....) and then you have to hold the ENT key for 1/2 second. This may take a bit of practice to be sure you have it all correctly done....

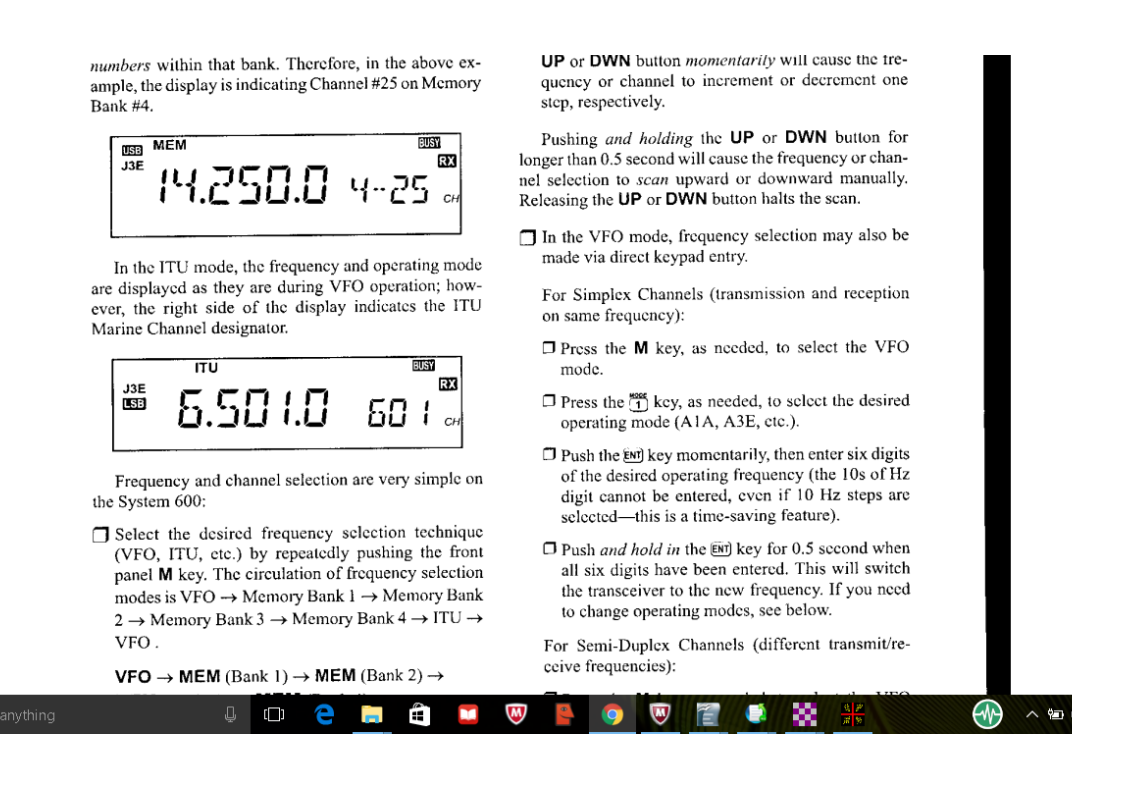

- 14. **TUNING ANTENNA:** Press the TUNER button (pushbutton 3) on the YAESU SYSTEM 600 and it will cause the automatic antenna tuner to tune your antenna (automatially at a low power setting to protect the antenna tuner).
- 15. **Making a connection: START** When you Click **START**, you should see the system begin to transmit and send digital tones in an attempt to connect to the RMS. During the first few calls, the system will measure your T->R latency (delay). This needs to be lower than about 250 milliseconds to function properly. Good systems may run 60-100 milliseconds. You can adjust your transmit power with the TX gain control on the Signalink --- the display on the YAESU SYSTEM 600 will show Po (power output) and you want it about half scale. If you can get an answer, you'll be able to observe the waterfall and also the tuning 4-quadrant display. If there is a clear geometric pattern in the tuning display, you will have a good contact!
- 16. **Try Try Again.** HF is not like VHF. Making a connection is NOT a guaranteed thing. Currently the antenna at the EOC is (to put it politely) "less than optimum". I am generally UNABLE to contact most winlink stations on their equipment that I can easily contact at home. Hopefully this will change. However, even with a good antenna, you may need to try a couple of stations/bands until you hit upon one with good ionospheric conditions for a contact. Go back to CHANNEL SELECTION (11) above and give it another try. You'll get very quick at this after a little practice.

Map to find other packet stations: <http://www.winlink.org/RMSChannels>(Click the WINMOR

option.)

## **WHAT HAPPENS TO YOUR EMAIL:**

You would be using this software for real in the circumstance that no Internet is available in your area due to any of several causes. Once you make contact and send your email to a distant RMS over HF, it will then be immediately put on the Internet at that (unaffected) station or alternatively, put up for further HF forwarding. It is a good move to read the logon script information from the station you're connecting to as their script may tell you whether they have internet or are operating in "RADIO ONLY MODE"